## Sometimes, one-on-one help is best.

Stuck? We are here to help with any issue that won't let you download or stream your content. Bring your device to us and we'll get you up and running!

# Our librarians can do that, and more.

Take advantage of a onehour appointment by filling out a Librarian by Appointment form and turning it in at the Reference Desk. A librarian will get in touch with you to set up an appointment.

Note: You must be 18 years or older and a Cherry Hill Public Library card holder in good standing to use this service.

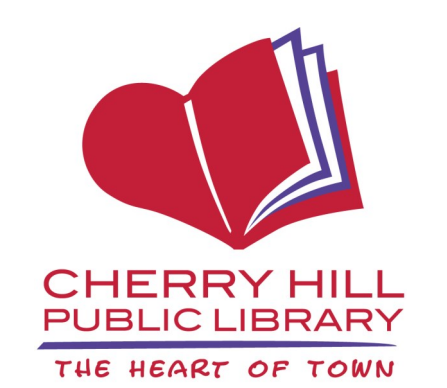

# Library Hours

Monday-Thursday 9:30 a.m.-9:00 p.m.

Friday and Saturday 9:30 a.m.-5:00 p.m.

Sunday\* 1:00 p.m.-5:00 p.m.

1100 Kings Highway North Cherry Hill, NJ 08034 856.667.0300 www.chplnj.org info@chplnj.org

*\*PLEASE NOTE: The Library is closed on Sundays from mid-June through mid-September and the end of November through mid-January. Check our online calendar for specific dates.*

# Libby by Overdrive

**Learn how to download library eBooks and audiobooks anytime, anywhere!**

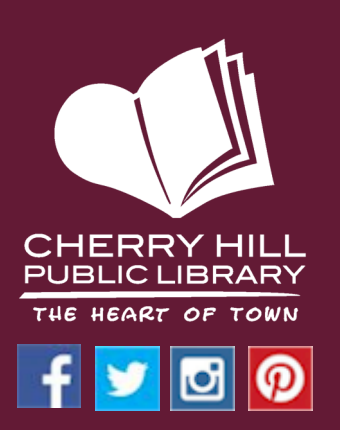

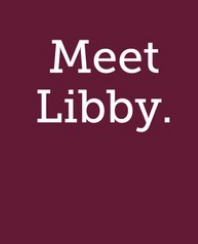

The free Libby app is the easiest way to get started with digital books and audiobooks from the Library. Libby is available for Android, iOS, Windows 10, some Chromebooks,

and in your browser at libbyapp.com.

#### **LENDING PERIODS**

E-books & audiobooks—7-14 days

Running out of time to finish your book? You may renew items as long as no other users have holds on them.

You may borrow up to 8 items at a time. You may place holds on items that are currently checked out to other users.

Titles are automatically returned and removed from your device at the end of the lending period.

### **GETTING STARTED STEP 4**

#### **STEP 1**

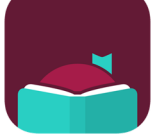

Install the Libby app from your device's app store. Or,

visit libbyapp.com in your

Chrome, Firefox, Safari, or Edge browser.

#### **STEP 2**

Once installed, open the app tap "**Yes**" for the first question. If you do not have a library card, please stop by the Circulation Desk.

#### **STEP 3**

On the next screen, select a method of finding the Library. The easiest way is to tap on "**I'll Search for a Library**." Type in your Cherry Hill zip code to see a list of

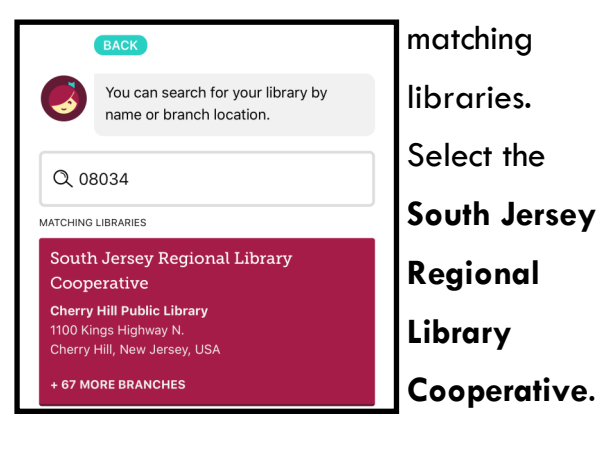

Next, you'll find the Cherry Hill Public Library by tapping on "**Select a Location**." Select the Cherry Hill Library.

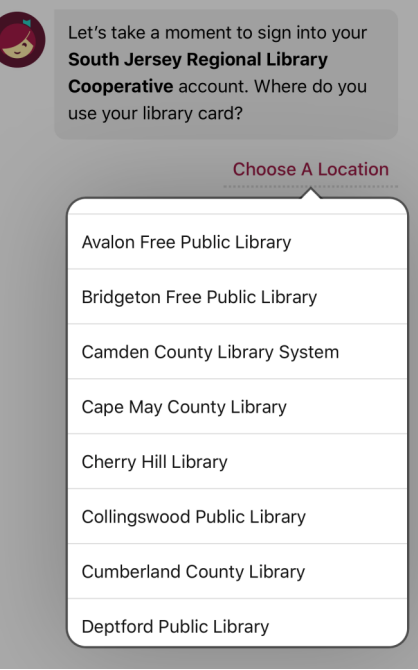

#### **STEP 5**

On the next screen, enter your library card number and tap "**Sign In**." Once you're signed in, tap "**Next**."

#### **STEP 6**

Now you can set your app preferences, search for books, borrow titles, and put titles on hold!